## $11111111111$

#### **T I M ' S B I T S - E N S E 4 9 6 A B T E A M**

# USER MANUAL

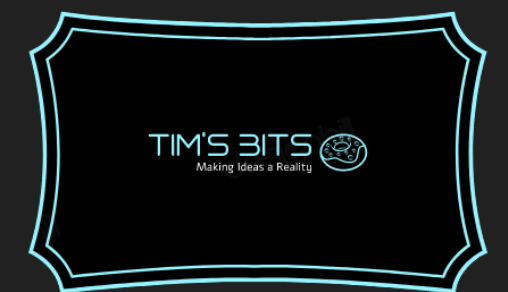

## eHealth Saskatchewan

## DOCUMENT PURPOSE

The purpose of this document is to outline the installation, setup, and basic usage of the product "BrainTrust" as modified by Tim's Bits for eHealth Saskatchewan. Additional documentation will be made available to you through the public GitHub as well as the internal manuals which will be distributed as the product is rolled out to your departments. All images which can be referenced for clarification are in their number-matching appendices.

### KEY TASKS

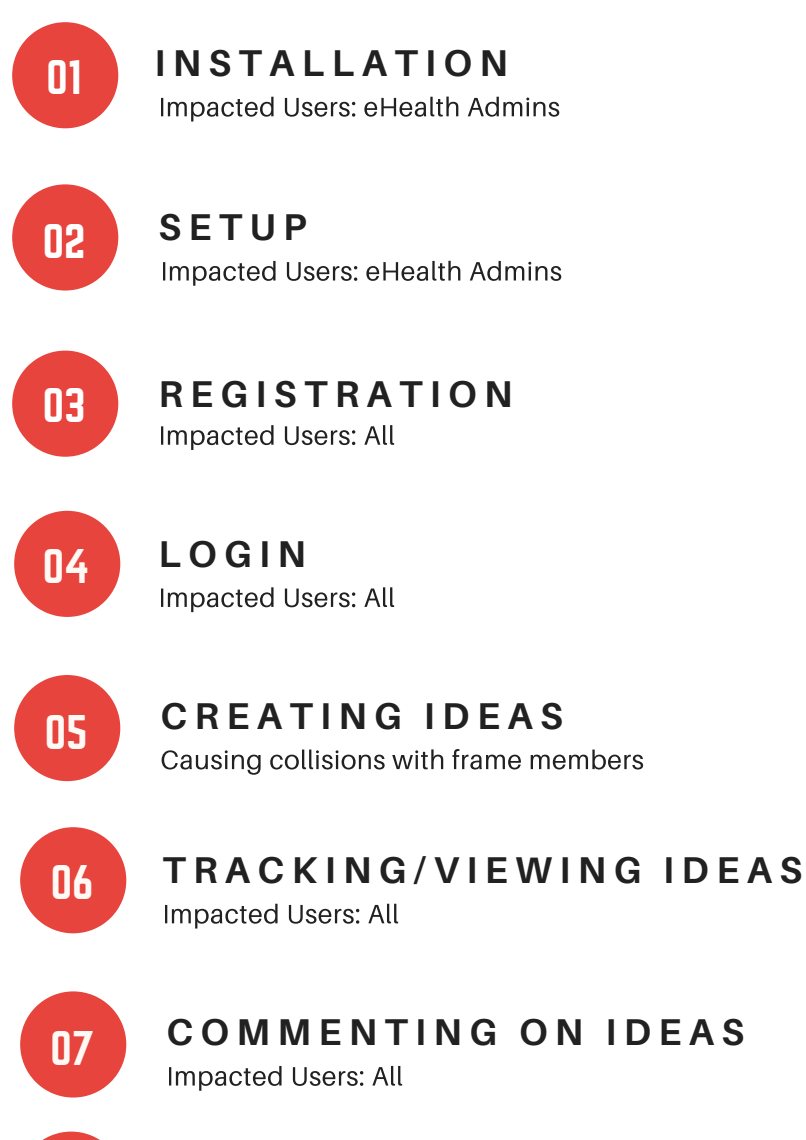

08

Impacted Users: All **T R O U B L E S H O O T I N G**

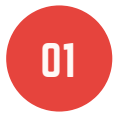

**I N S T A L L A T I O N**

Impacted Users: eHealth Admins

#### **In order to install BrainTrust please follow the steps outlined below:**

- Ensure ASP.Net MVC 6 is installed locally, alongside either Visual Studio or VSCode
- Install and setup a local SQL Server, we recommend doing so within a Docker container

 $11111111111$ 

- Install Entity Framework Core 2.0
- Clone the GitHub repository *https://github.com/tpetrychyn/braintrust* locally

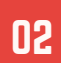

#### **S E T U P**

Impacted Users: eHealth Admins

- Modify the file *appsettings.Development.json* to contain your SQL server information
- Rename the previous file to simply appsettings.json
- Issue the command *ef core database update*
- Run the database seeding script contained within the file *README.md*
- *Navigate to the folder eideas/eideas under the project*
- Issue the command dotnet run

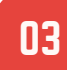

#### **R E G I S T R A T I O N**

Impacted Users: All

- Navigate to the website
- Select Register in the top right hand corner
- Fill in all applicable information
- Select register and you will be registered and automatically logged in, pending an email verification

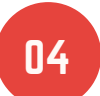

#### **L O G I N**

Impacted Users: All

- Navigate to the website
- If you are currently logged in as a different user, log out
- Navigate to any page on the website except registration and you will be automatically sent to the login page
- Alternatively select it up in the top right hand corner of the page
- FIll in your username and password
- Click Submit and you will be logged in

#### 05

#### **C R E A T I N G I D E A S**

Causing collisions with frame members

- Navigate to the website
- Log in as outlined in section 4 of this User Manual
- Navigate to the new idea page by selecting the "New Idea" link in the top lefthand corner of the screen

 $11111111111$ 

- Fill in The idea details that you will be prompted to enter
- Click Submit and you will be brought to the Idea View page to see your newly created idea

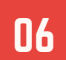

#### **T R A C K I N G / V I E W I N G I D E A S**

Impacted Users: All

- Navigate to the website
- Log in as outlined in section 4 of this User Manual
- Navigate to the ideas page by selecting the "Ideas" link in the top lefthand corner of the screen
- If you wish to see a particular idea's details click on it
- If you wish to filter ideas select a filter from the dropdown list at the top of the screen

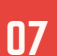

08

#### **C O M M E N T I N G O N I D E A S**

Impacted Users: All

- Navigate to the website
- Log in as outlined in section 4 of this User Manual
- Navigate to a single idea page as outlined in section 6 of the user manual
- There will be a comment form at the bottom of the idea, fill it in and click submit
- Your new comment will appear on that page with 0 upvotes

#### **T R O U B L E S H O O T I N G**

Impacted Users: All

- **In the unlikely event that anything described in this manual does not work as detailed please do the following:**
- Ensure all dependencies as outlined in Section 1 are installed
- Issue a **git pull** command
- Issue an **ef core update database** command
- Contact your System Administrator

 $11111111111$ 

## APPENDICES

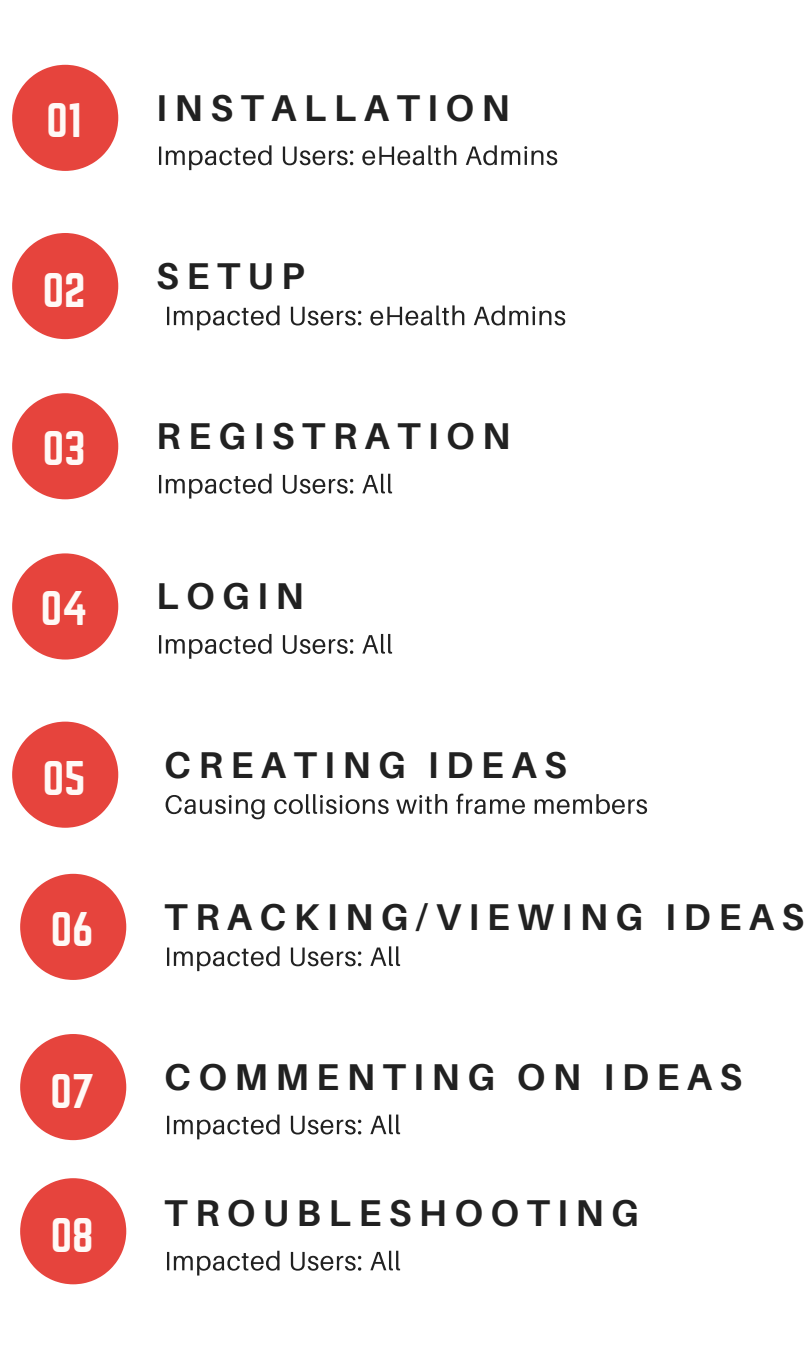

## APPENDIX 1 - INSTALLATION